- 1. Go to [https://about.citiprogram.org](https://about.citiprogram.org/)
- 2. Click on Log In

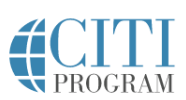

Subscriptions v Courses v **Resources** 

Support v

 $\Omega$ 

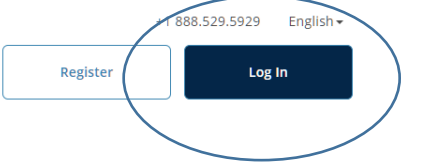

3. Click on LOG IN THROUGH MY INSTITUTION

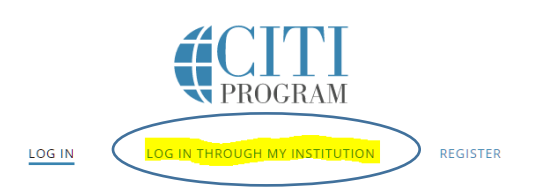

4. Select Carnegie Mellon University

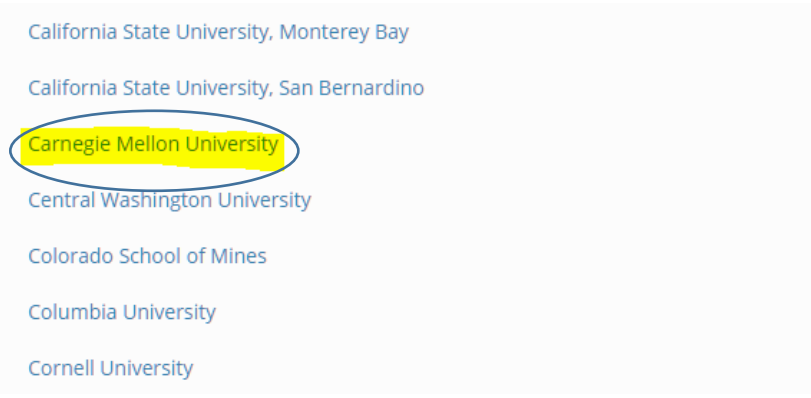

- 5. Use your Andrew ID and Password to reach CMU's page
- 6. Choose the appropriate option from this menu or continue courses you've already begun

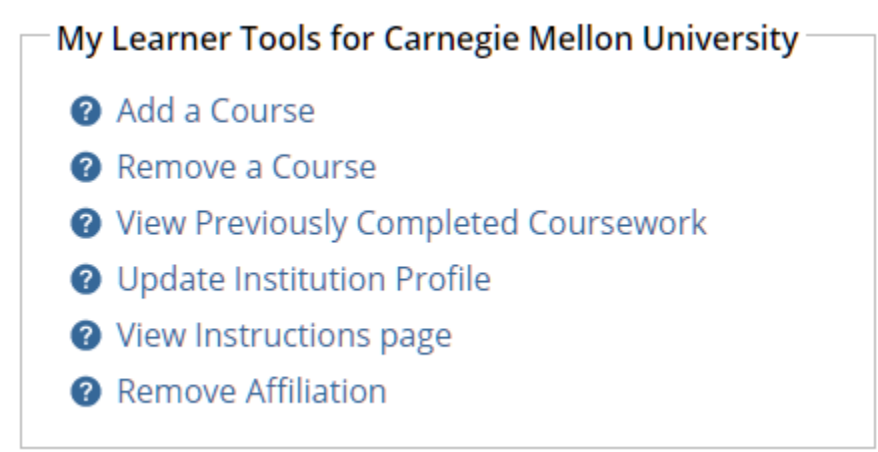